## OUT' 22

## Transferir e Instalar o Microsoft Office 365

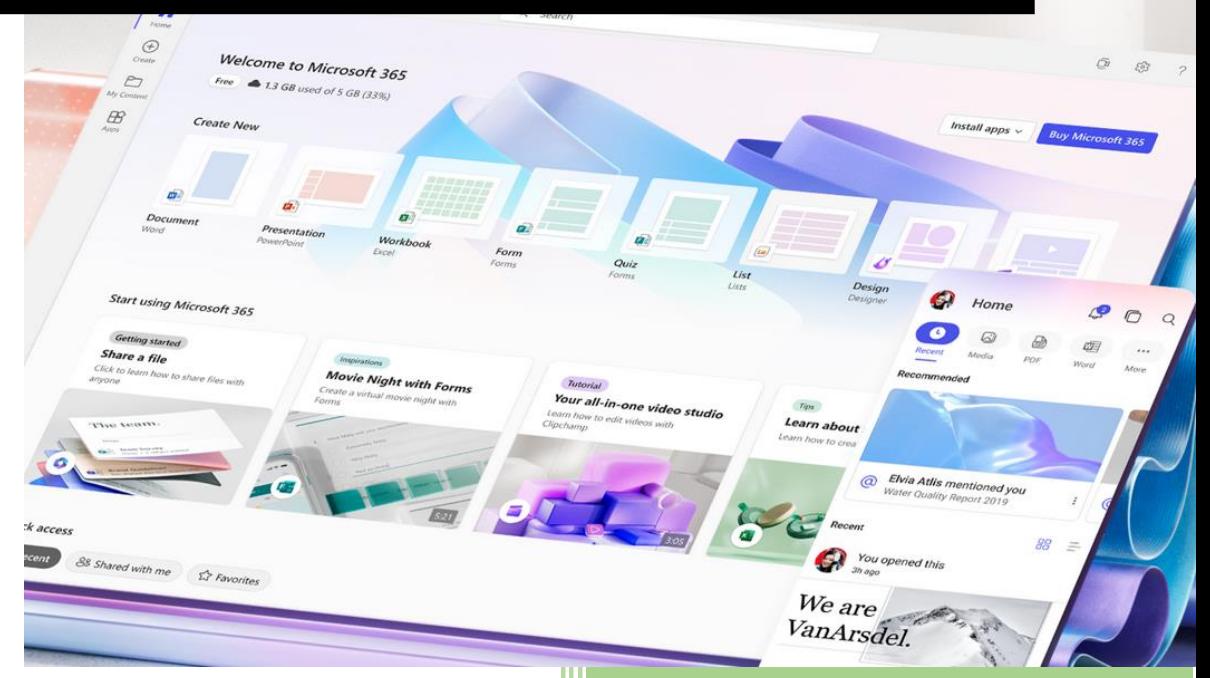

ESAV

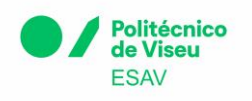

## Como transferir e instalar o Office 365

1. Aceder a [https://office.com](https://office.com/)

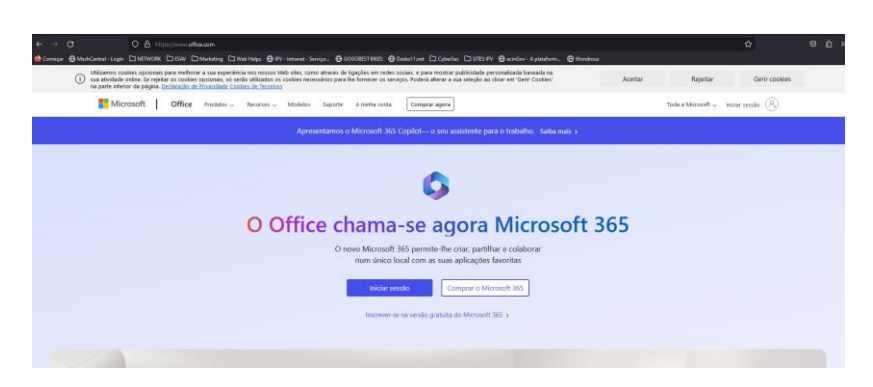

2. Selecione Iniciar sessão numa das opções abaixo:

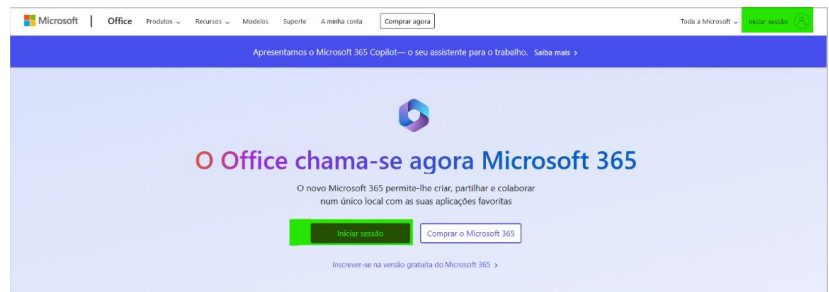

3. E introduza o seu nome de utilizador e palavra-passe institucionais:

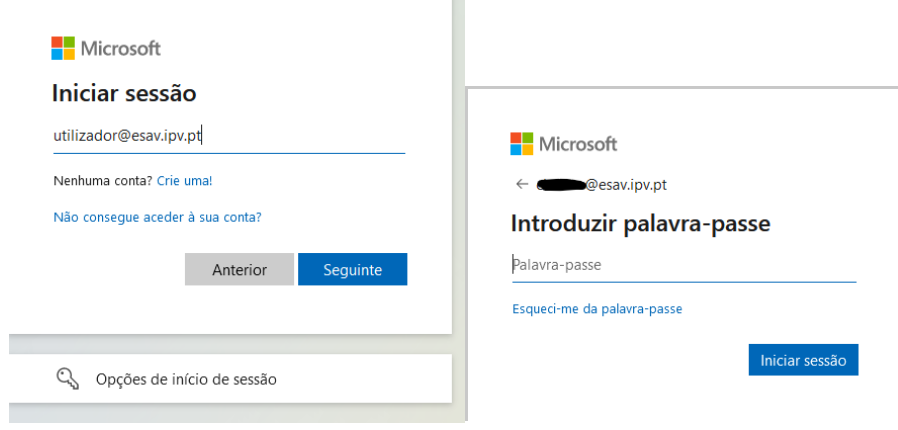

a.

4. Selecione "Instalar aplicações"

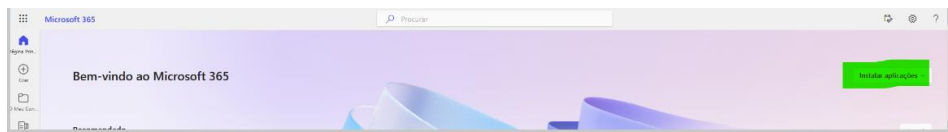

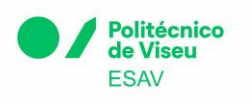

E "Aplicações do Microsoft 365"

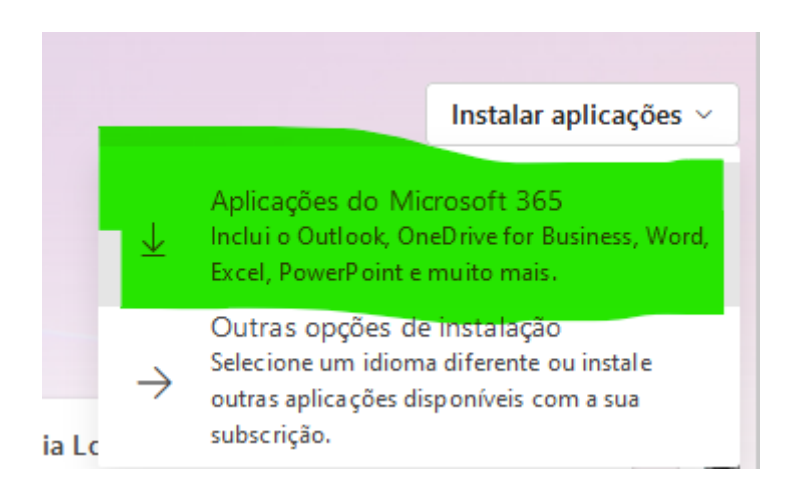

5. Deverá ser transferido automaticamente o ficheiro executável com o instalador do O365

**IMPORTANTE: Antes de iniciar, confirme que não tem outra versão do Office instalada no computador. Se for detetada outra versão, o serviço dará mensagem de erro e não concluirá a instalação.**

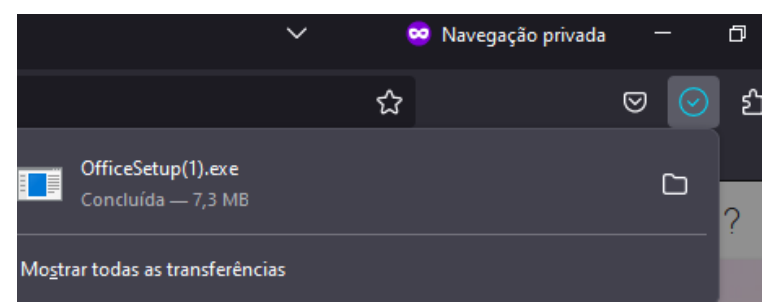

Prima na caixa do ficheiro no final da transferência (*OfficeSetup.exe*)

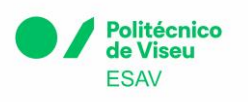

6. A janela do Office 365 deverá surgir e iniciar a transferência e instalação do bundle.

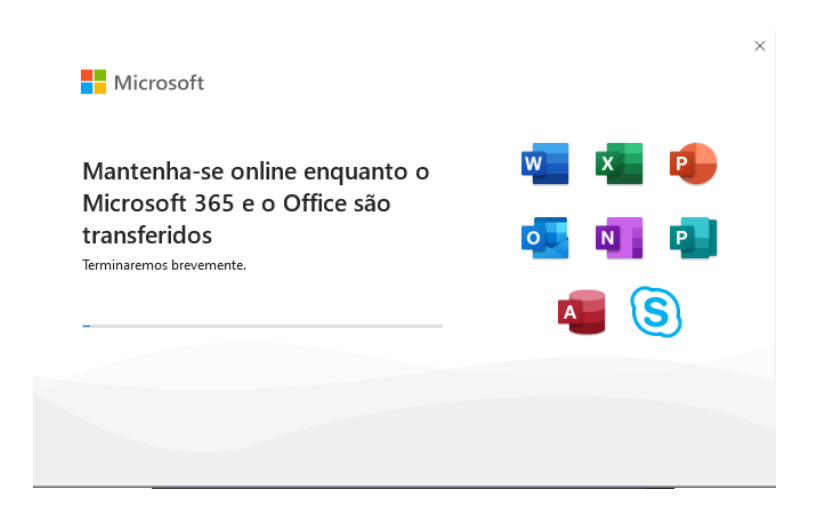

## Precisa de Ajuda?

Caso tenha algum problema com o inicio de sessão ou instalação do Office contacte os nossos serviços através do [suporte@esav.ipv.pt](mailto:suporte@esav.ipv.pt) ou consulte o guia da Microsoft [aqui](https://support.microsoft.com/pt-pt/office/transfira-e-instale-ou-reinstale-o-microsoft-365-ou-o-office-2021-num-pc-ou-mac-4414eaaf-0478-48be-9c42-23adc4716658#installsteps=need_help).